1).To enroll for a PKI 2 certificate for VPN / HRA authentication click on the link below to begin: Hon Private Identity

2). Click the <Continue> button to proceed Symantec PKI Certificate Service - Confirm your identity - Windows Internet Explorer https://pki.symauth.com/certificate-service 🕶 🔒 Identified by VeriSign 📙 👍 🗶 👂 Bing x Google ▼ 🋂 Search 🕶 🌉 Share More ≫ Sign In 🔌 A Favorites # Symantec™ PKI Manager ✓ Symantec PKI Certificat... × 🚹 ▼ 🔝 ▼ 📑 🖷 ▼ Page ▼ Safety ▼ Tools ▼ 🕡 ▼ English Symantec. PKI CERTIFICATE SERVICE Enroll: Confirm your identity Enrollment information Install certificate Confirm your identity Before your certificate can be issued, you must confirm you identify by entering identifying information. 1. Click Continue. 2. Enter the requested information. Continue Norton Legal Notices | Privacy

√ Trusted sites | Protected Mode: Off

√

√

√

125%

√

125%

√

125%

√

125%

√

125%

√

125%

√

125%

√

125%

√

125%

√

125%

√

125%

√

125%

√

125%

√

125%

√

125%

√

125%

√

125%

√

125%

√

125%

√

125%

√

125%

√

125%

√

125%

√

125%

√

125%

√

125%

√

125%

√

125%

√

125%

√

125%

√

125%

√

125%

√

125%

√

125%

√

125%

√

125%

√

125%

√

125%

√

125%

√

125%

√

125%

√

125%

√

125%

√

125%

√

125%

√

125%

√

125%

√

125%

√

125%

√

125%

√

125%

√

125%

√

125%

√

125%

√

125%

√

125%

√

125%

√

125%

√

125%

√

125%

√

125%

√

125%

√

125%

√

125%

√

125%

√

125%

√

125%

√

125%

√

125%

√

125%

√

125%

√

125%

√

125%

√

125%

√

125%

√

125%

√

125%

√

125%

√

125%

√

125%

√

125%

√

125%

√

125%

√

125%

√

125%

√

125%

√

125%

√

125%

√

125%

√

125%

√

125%

√

125%

√

125%

√

125%

√

125%

√

125%

√

125%

√

125%

√

125%

√

125%

√

125%

√

125%

√

125%

√

125%

√

125%

√

125%

√

125%

√

125%

√

125%

√

125%

√

125%

√

125%

√

125%

√

125%

√

125%

√

125%

√

125%

√

125%

√

125%

√

125%

√

125%

√

125%

√

125%

√

125%

√

125%

√

125%

√

125%

√

125%

√

125%

√

125%

√

125%

√

125%

√

125%

√

125%

√

125%

√

125%

√

125%

√

125%

√

125%

√

125%

√

125%

√

125%

√

125%

√

125%

√

125%

√

125%

√

125%

√

125%

√

125%

√

125%

√

125%

√

125%

√

125%

√

125%

√

125%

√

125%

√

125%

√

125%

√

125%

√

125%

√

125%

√

125%

√

125%

√

125%

√

125%

√

125%

√

125%

√

125%

√

125%

√

125%

√

125%

√

125%

√

125%

√

125%

√

125%

√

125%

√

125%

√

125%

√

125%

√

125%

√

125%

√

125%

√

125%

√

125%

√

125%

√

125%

√

125%

√

125%

√

125%

√

125%

√

125%

√

125%

√

125%

√

125%

√

125%

√

125%

√

125%

√

125%

√

125%

√

125%

√

125%

√

125%

√

125%

√

125%

√

125%

√

125%

√

125%

√

125%

√

125%

√

125%

√

125%

√

125%

√

125%

√

125%

√

125%

√

125%

√

125%

√

125%

√

125%

√

125%

√

125%

√

125%

3). Enter your **EID** as the (Username) & LDAP password then click the Continue button

Copyright© 2014 Symantec Corporation. All rights reserved

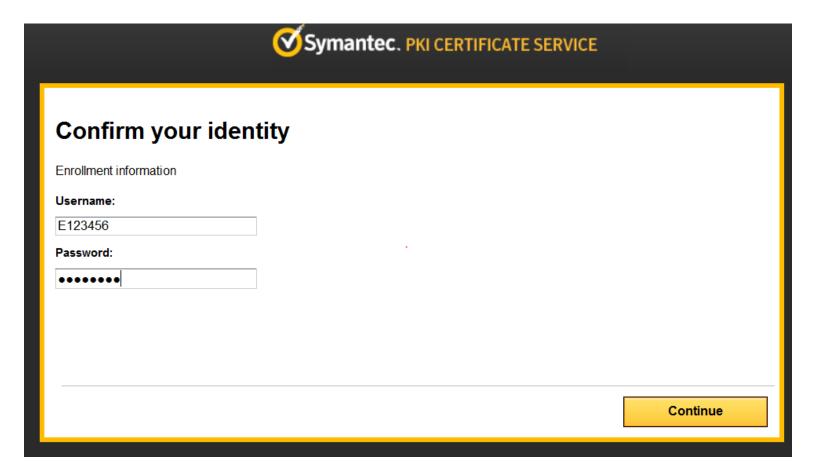

4). Verify your information and click the <Continue> button to proceed: (Note, your Certificate Nickname should show as **HON Private Identity**)

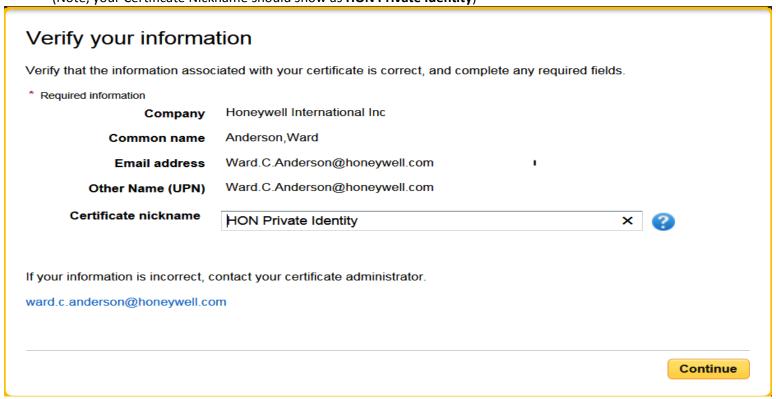

5). Click the Install Certificate button once the system has confirmed your authentication

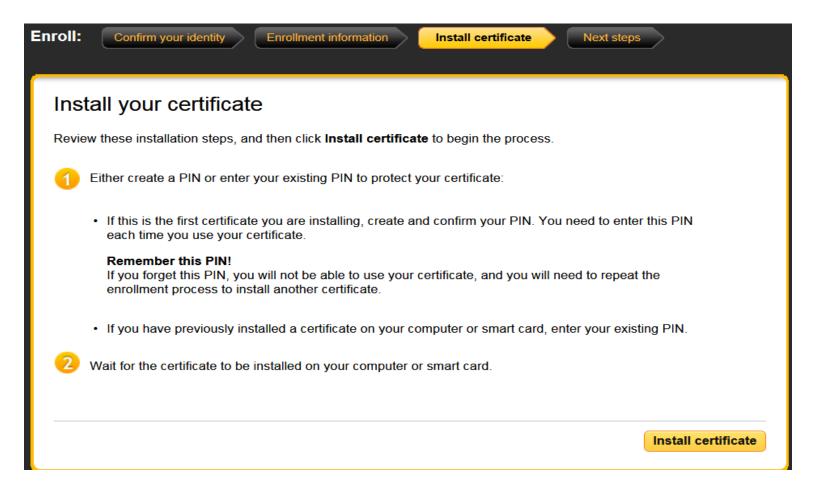

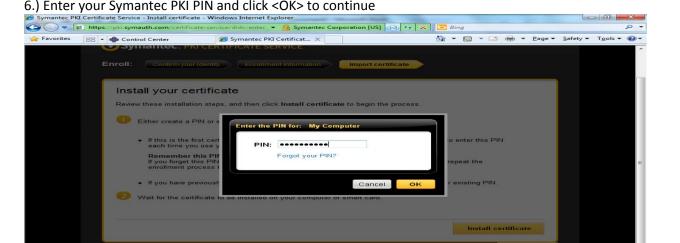

7). Please wait the allotted 30 – 90 seconds while your certificate is provisioned
Once you see the message that "Your certificate enrollment is now complete" close your browser and continue to the Post Enrollment steps below.

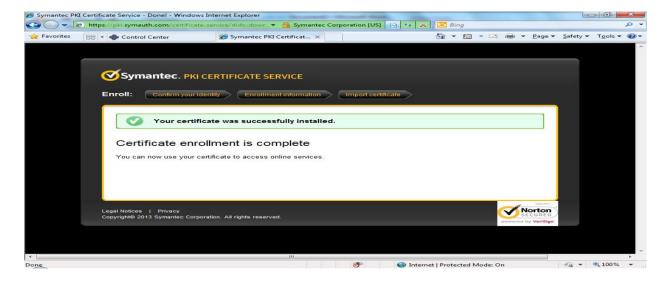

<u>Please ensure that you configure your HRA VPN Cisco Any Connect client</u> to utilize your new certificate prior to connecting to VPN initially with your new certificate enrollment. Post enrollment for HRA configuration steps may be found below.

## Post enrollment HRA AnyConnect configuration steps

- 1). Connect to the network using your legacy PKI1.0 certificate and follow the below instructions to configure your client with the new PKI 2 certificate you have just enrolled for.
- 2). Once connected, open the HRA AnyConnect icon and choose the <Advanced...> option near the bottom of the AnyConnect Secure Mobility Client shown in the picture to the right.

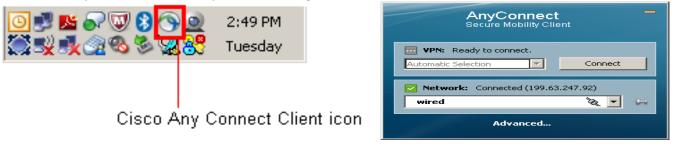

- 3). Click on the VPN menu option on the left side and choose the Preferences folder tab shown below.
- 4.) Uncheck the 2<sup>nd</sup> option 'Automatic certificate selection' then close the window using the red 'X' button in the upper right hand corner.

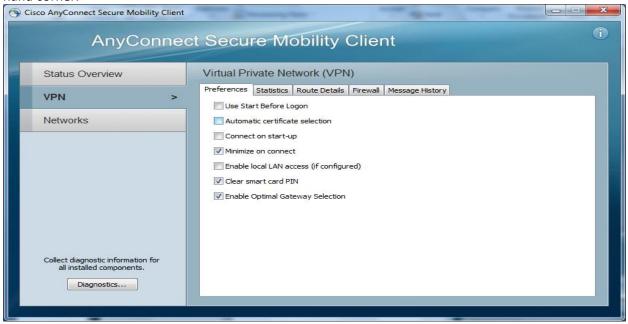

5). Disconnect from the network and close the HRA AnyConnect client then continue to the next step:

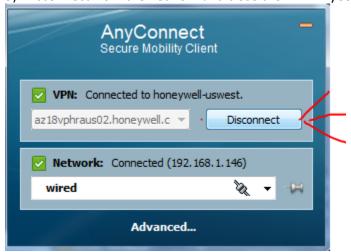

6). Open your HRA Any Connect client, then Click <connect> to continue

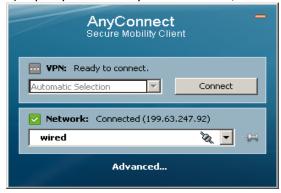

7). Choose your new certificate (named **HON Private Identity**) from the available list and click <OK> to connect.

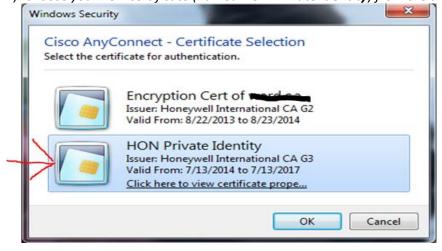

8). Enter your PIN (from the previous step) and Click <OK> or press the <Enter> key on your keyboard to connect:

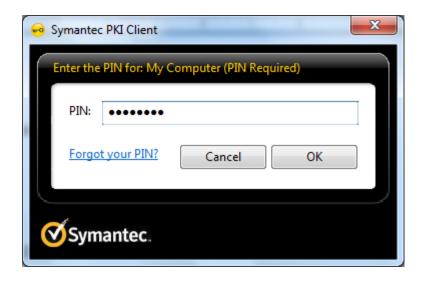

Your HRA AnyConnect client should now attempt to connect to the Honeywell network.

9). Once connected with the new PKI 2 certificate, you will need to re-enable the Automatic Certificate selection to return the Cisco client to normal operation using the new certificate. Close this window and disconnect to save the configuration setting.

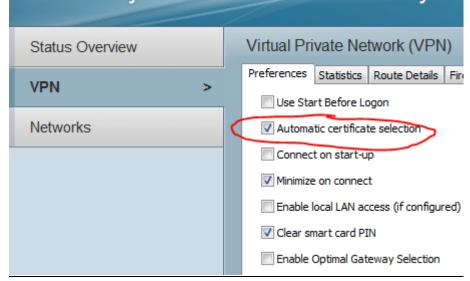

This completes the HON Public Identity enrollment and post enrollment and HRA configuration process.